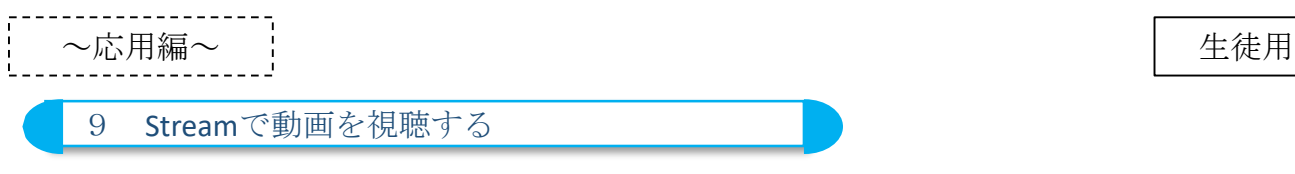

(1)授業中に会議チャットから動画を視聴する場合

Microsoft Streamで、先生がアップロードした動画を視聴する方法

1 日 をクリックし、会議チャット 画面を表示させる

②先生から会議チャットに送信された 動画リンク先URLをクリック

③Streamが立ち上がり動画を再生できる

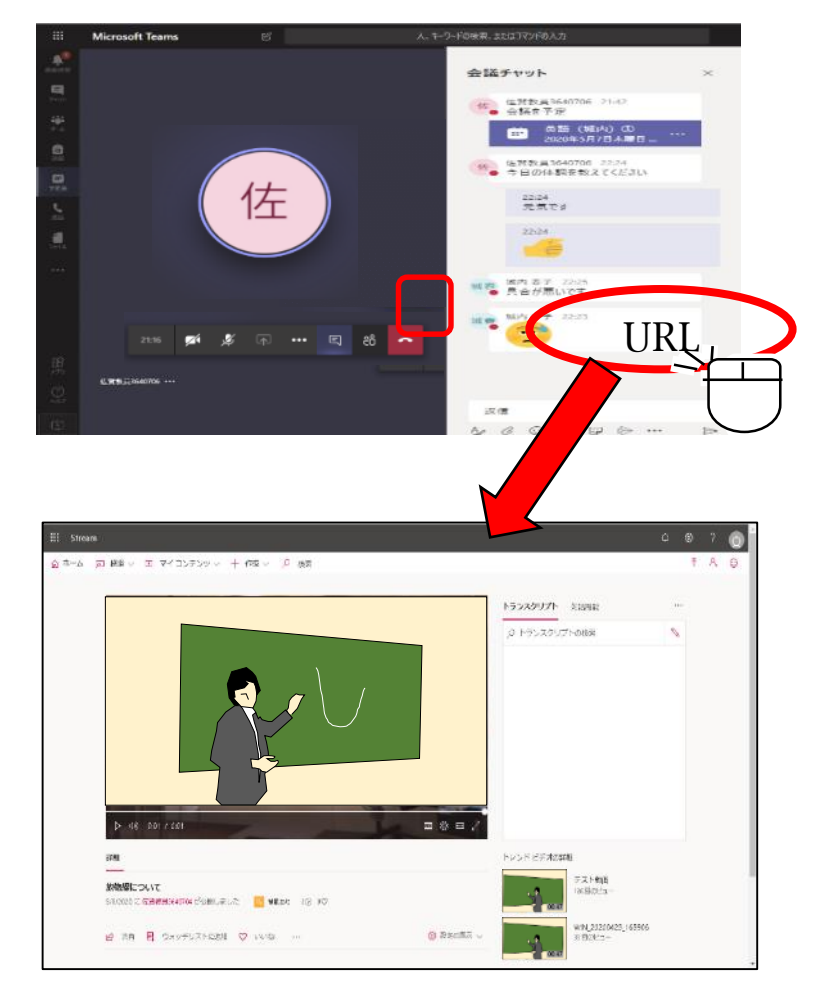

| 応用編 | せいしょう しょうしょう しゅうしょう しゅうしゅ はんしょう しゅうしょう しゅうしょう しゅうしょう

9 Streamで動画を視聴する②

- (2)授業以外の時間に、先生がアップロードした動画を視聴する場合
- ① Microsoft ホームから「Stream」を選択し、クリック

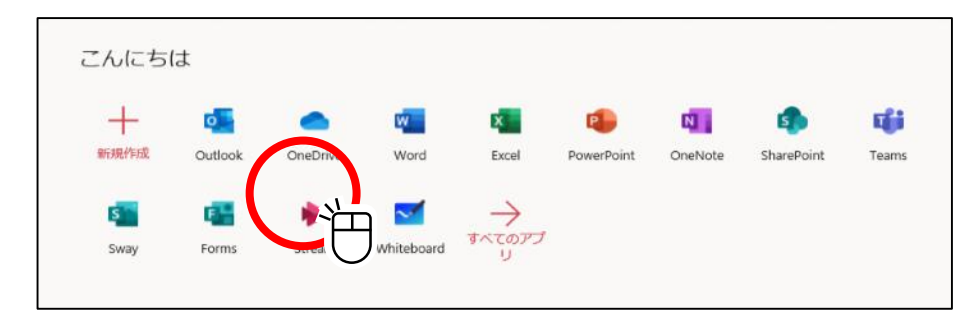

② 「マイコンテンツ」→「グループ」をクリック③ グループを選択

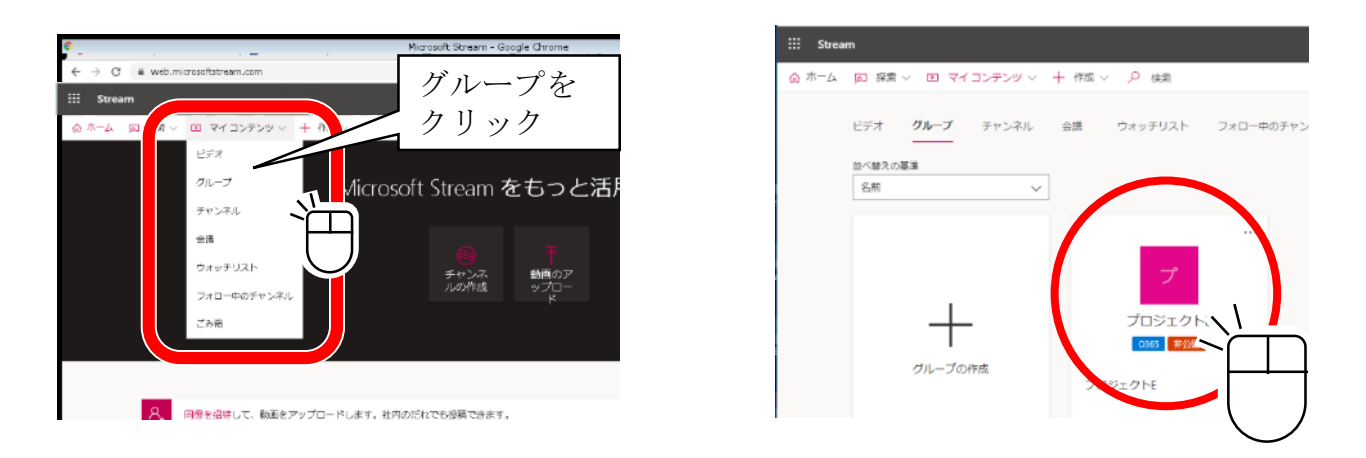

④ グループの画面が表示され、アップロードされた動画が視聴できます

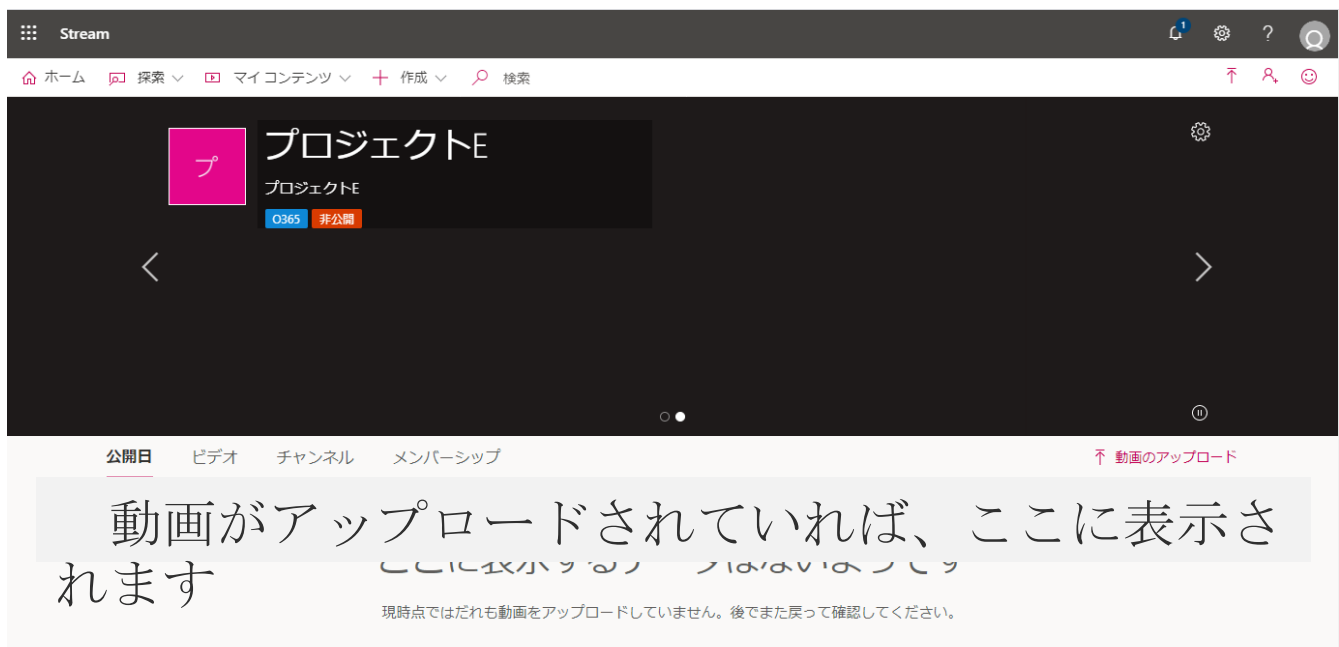